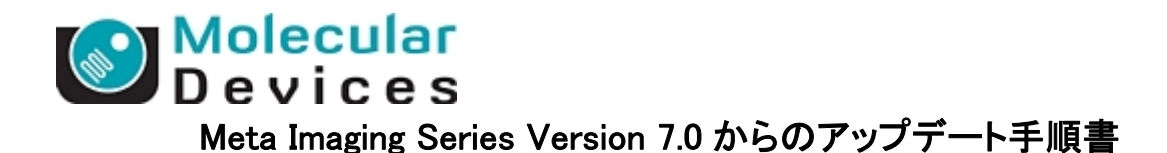

Meta Imaging Software Version7.0 から 7.1 以降へのアップグレードを行う手順を説明いたします。 Version7.0からのアップグレードを行う場合は、通常のアップデートの前に、アップデータープログラムの バージョンアップを行う必要があります

- 1. 下記 URL から Meta Imaging Series の Web Site へアクセスしてください。 (http://www.meta.moleculardevices.com/updates/)
- 2. 最新のアップデート用ファイルの確認及びダウンロードを行います。ダウンロードの際にご使用のド ングルキーに書かれている ID 番号が Log In 時に必要となります。 下記のように System ID を入力し、Log In をクリックします。

To log in, enter your system ID here: 

- 3. 最新バージョンを選択します(ここでは 7.6.0 Update)。Web メンテナンス期間内であれば同一バージ ョン内でアップデートが可能です。
- 4. 下記の画面で、MM7.6.0.zip をクリックします。(バージョン 7.6.0 へのアップデートのため)

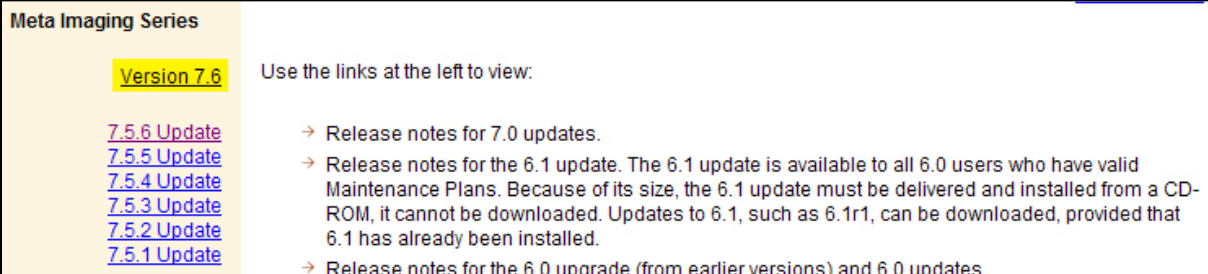

クリック後、下記の表示に切り替わります。OS が 32bit 版であれば MM760-32.zip を、64bitOS であ れば MM760-64.zip をクリックしてください。

The 32-bit version can be downloaded by clicking on the following link. The download is about 92MB:

 $\rightarrow$  MM760-32.zip

If you have any previous 32-bit version of Meta Imaging Series 7, then once you have downloaded the file, run the Meta Imaging Series Updater. Point the Updater to the file you downloaded.

The 64-bit version can be downloaded by clicking on the following link. The download is about 85MB:

 $\rightarrow$  MM760-64.zip

その後にアップデートファイルの使用許諾書が表示されますので、内容に許諾されましたら、I ACCEPT THE TERMS IN THIS AGREEMENT をクリックしてください。 (同意しない場合は I REJECT THE TERMS IN THIS AGREEMENT をクリックしてください。)

**I ACCEPT THE TERMS IN THIS AGREEMENT.** 

I REJECT THE TERMS IN THIS AGREEMENT.

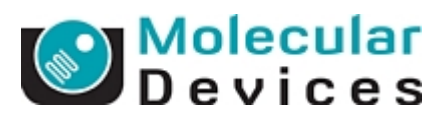

5. 下記のようなメッセージが表示された場合 OKをクリックして、その後ファイルのダウンロードを選択し てください。(表示されない場合もあります。)

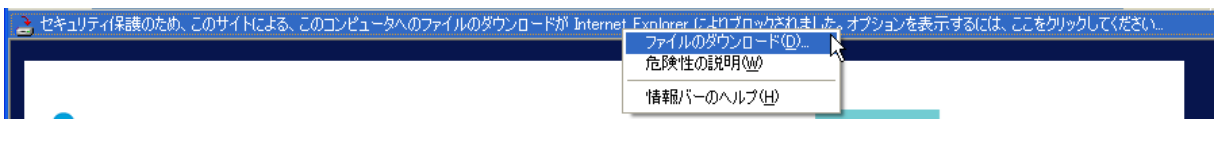

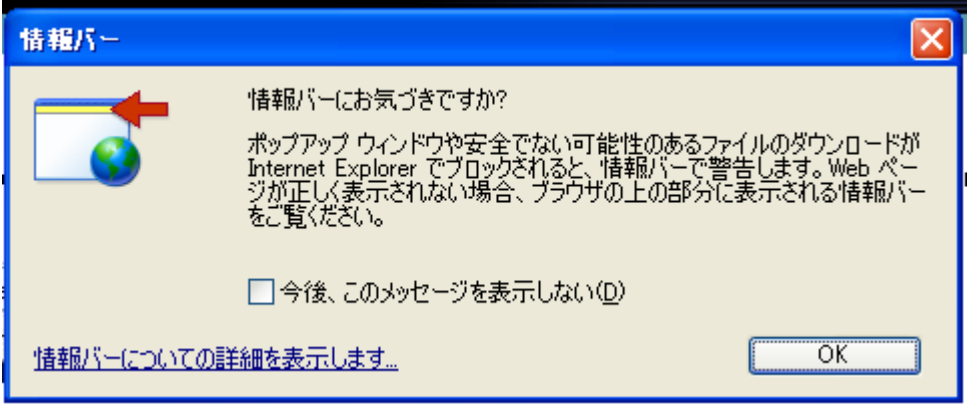

6. 保存(S)をクリックして MM760.zip を任意のフォルダに保存します。

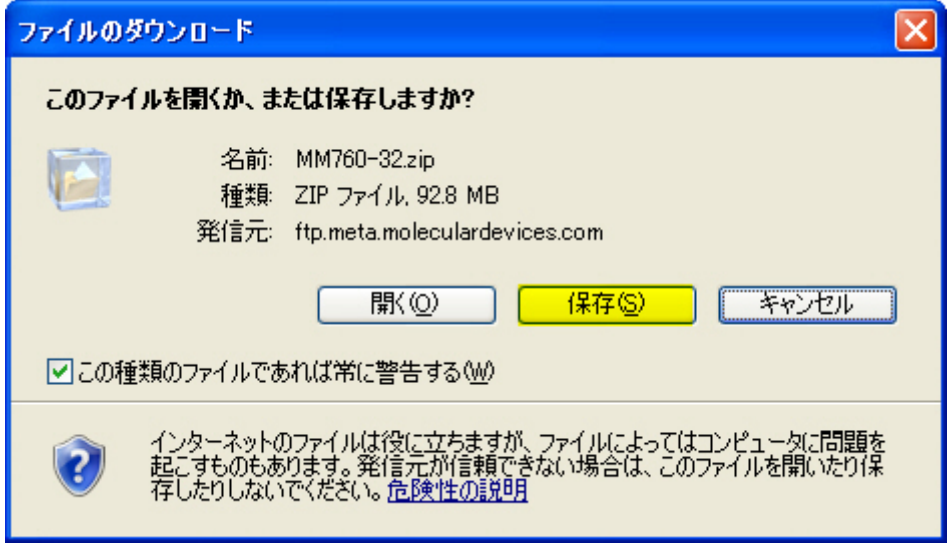

ダウンロードが終了しましたら閉じるをクリックします。

次項よりアップデート作業を行いますが、インターネット非接続環境、もしくはネットワークセキュリティレ ベルが高い場合、以降の作業でアップデートに必要なコードをサーバーから自動取得することができま せん。 そのような環境下の場合、本説明書巻末の "アップデートを行っているコンピュータがインターネットに接続されていない場合" をご覧頂き、手順に従ってRegistration CodeおよびAuthorization Codeをまず入手してください。

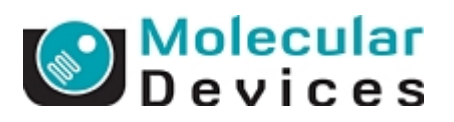

7. Meta Imaging Series Updater をクリックします。

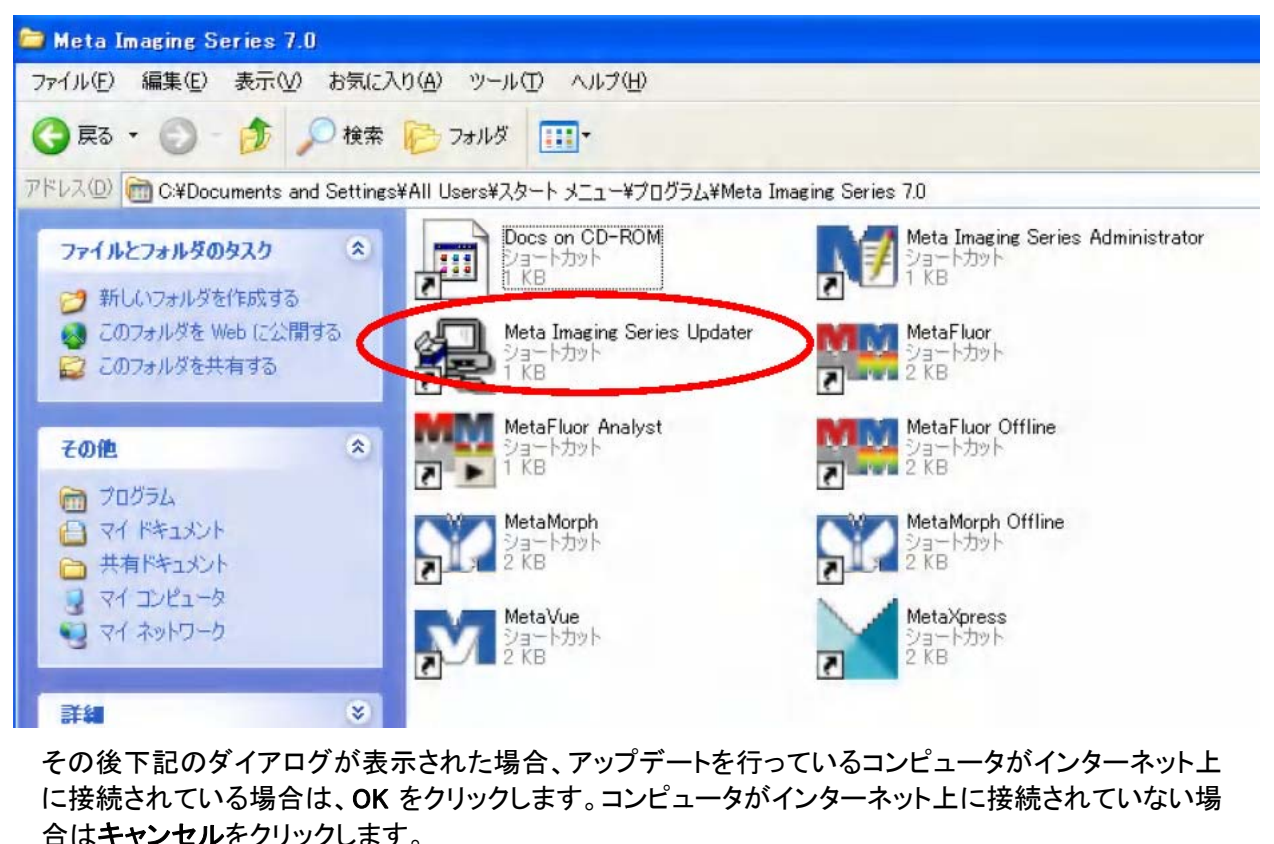

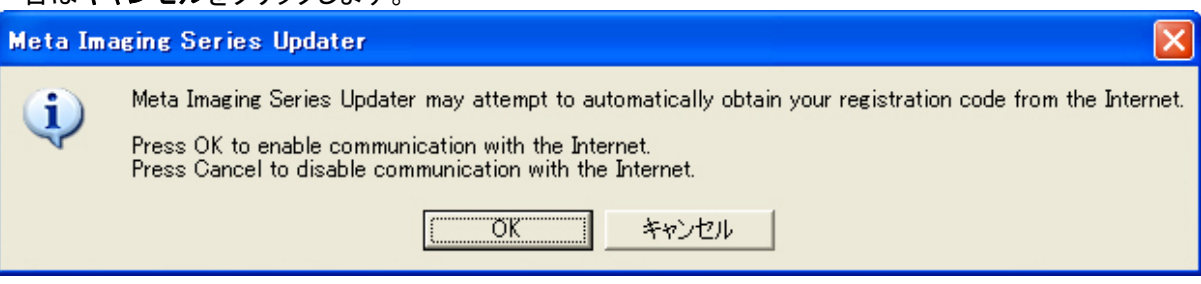

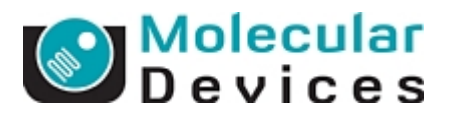

- 8. 下記ダイアログボックスの②に Registration Code を入力し、④の Select Software Update File をクリ ックして 6 項で保存したアップデート用ファイル(ここでは MM760-32.zip)を指定してください。その後 Next>>をクリックして次に進みます。
- ※アップデートを行っているコンピュータがインターネット上に接続されている場合は、④でアップデート 用ファイルを選択しますと自動的に②にRegistration Code が入力されます。 インターネット非接続環境の場合は直接入力(コピー&ペーストが便利です)で入力してください

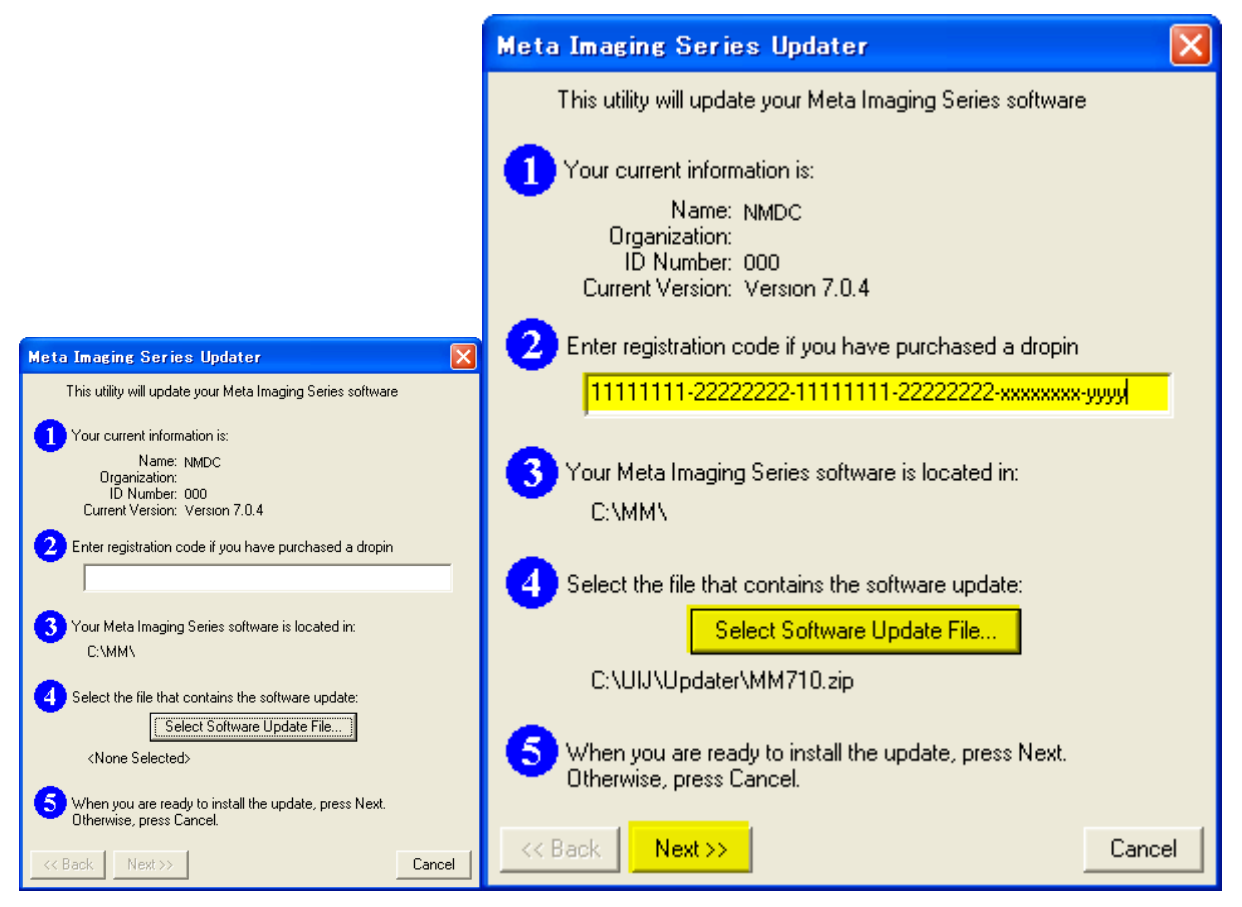

Registration Code が異なっていた場合、下記が表示されます。OK をクリックして再度 Registration Code を入力してください。

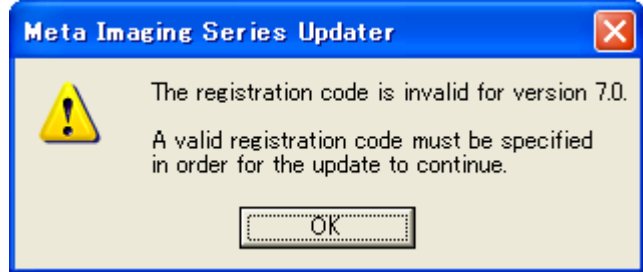

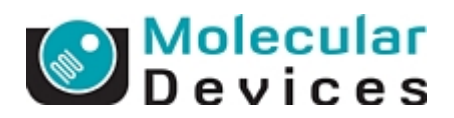

9. 下記ダイアログボックスで Update をクリックして次に進みます。

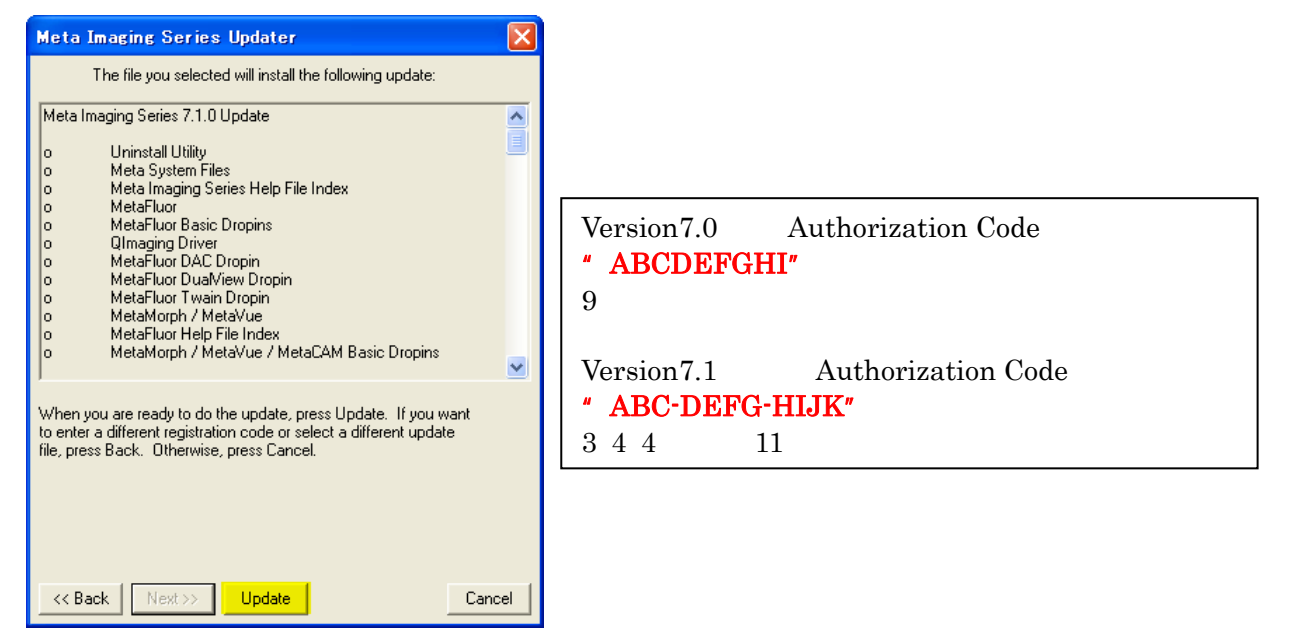

- 10. 下記ダイアログボックスでバージョン 7.0 用の Authorization Code を入力します。その後 OK をクリッ クします。
- ※アップデートを行っているコンピュータがインターネット上に接続されている場合は、この課程は省略 されます。

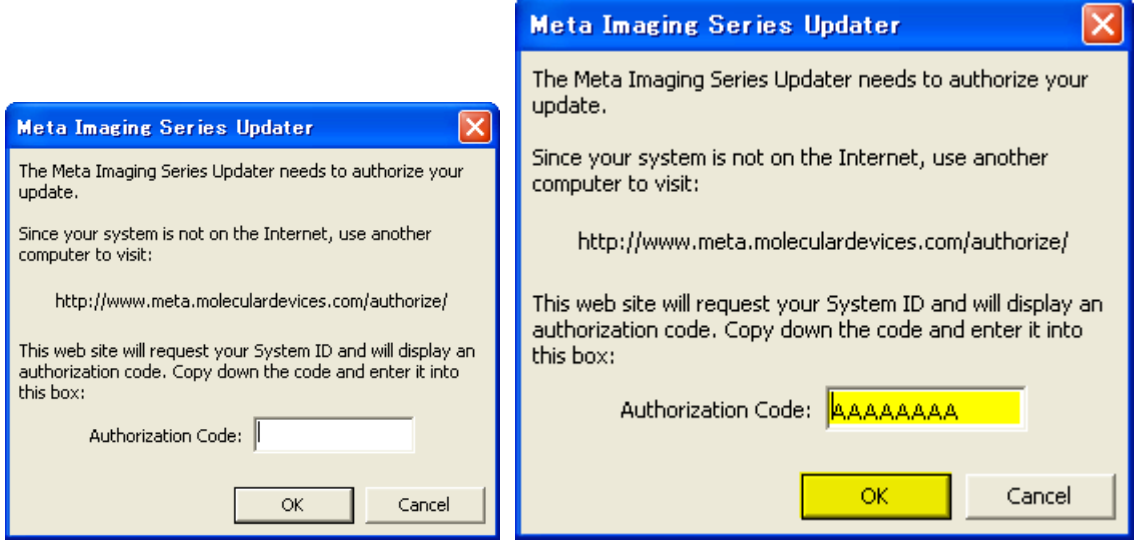

Authorization Code が異なっていた場合、下記が表示されます。OK をクリックして再度 Authorization Code を入力してください。

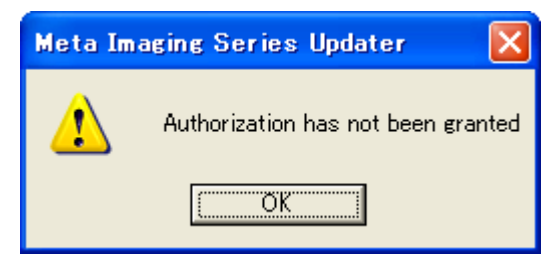

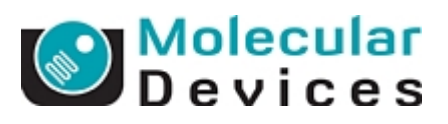

11. 下記が表示されましたら OK をクリックします。Updater のアップデートを行います。

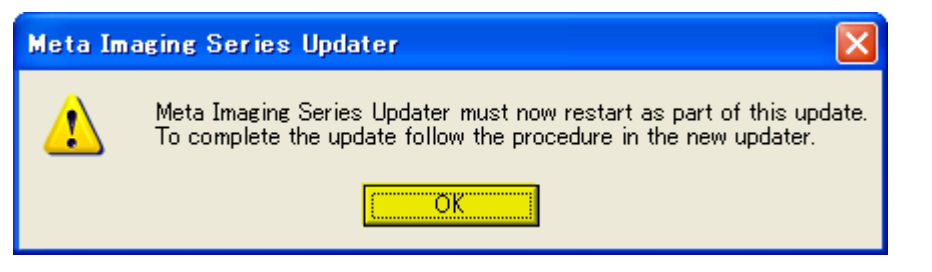

12. 下記が表示されましたら次へ(N)をクリックします。新しい Updater が起動します。

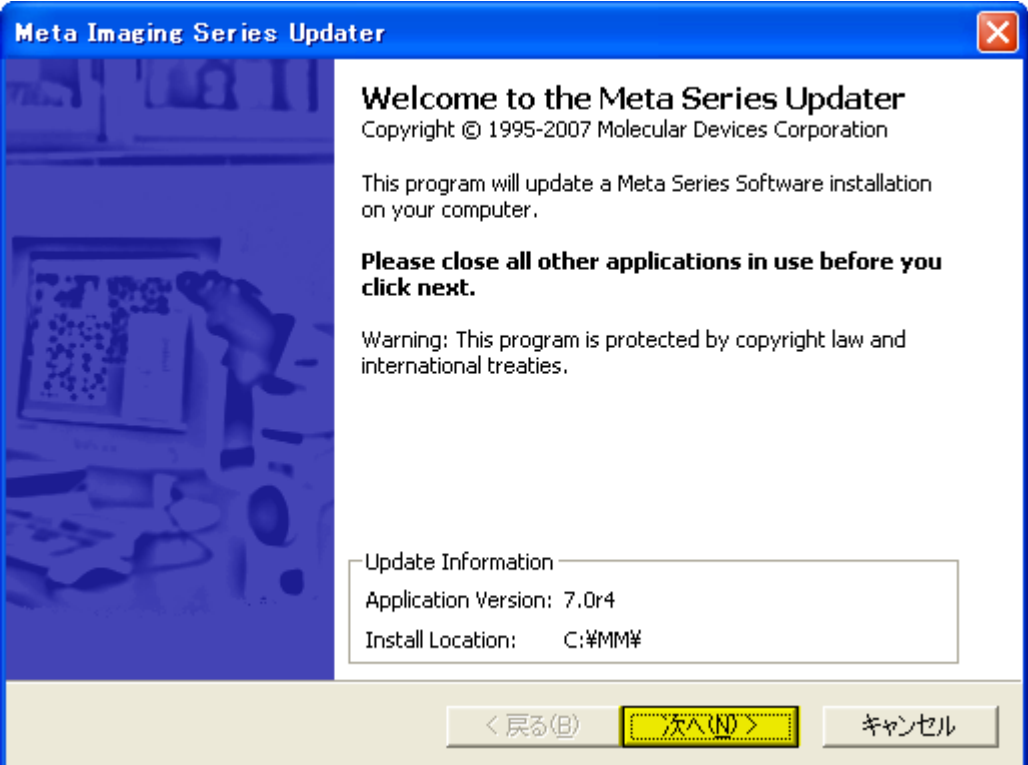

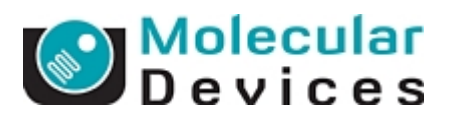

13. Patch File のところで先ほどダウンロードして頂いたアップデート用ファイルのバージョンを確認してく ださい。異なる場合や設定されていない場合は右側のボタンをクリックしてファイルを指定してくださ い。次へ(N)をクリックして次に進みます。

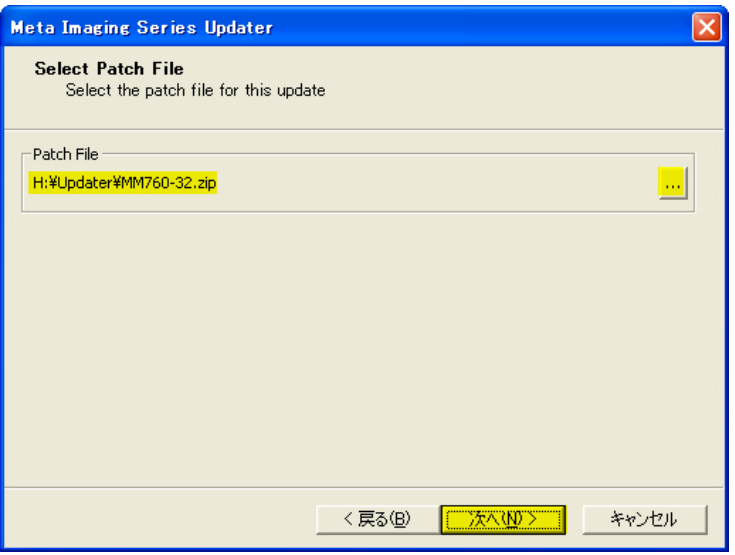

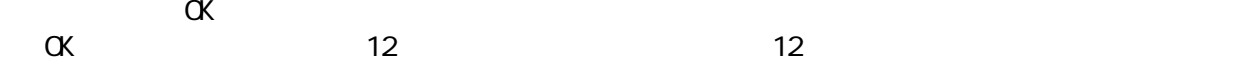

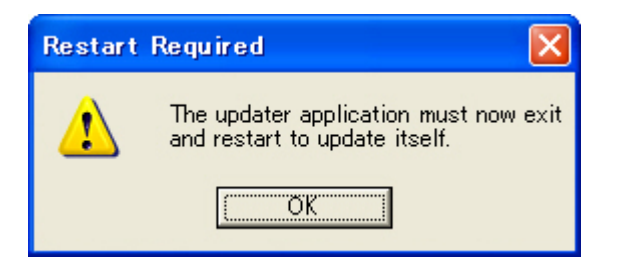

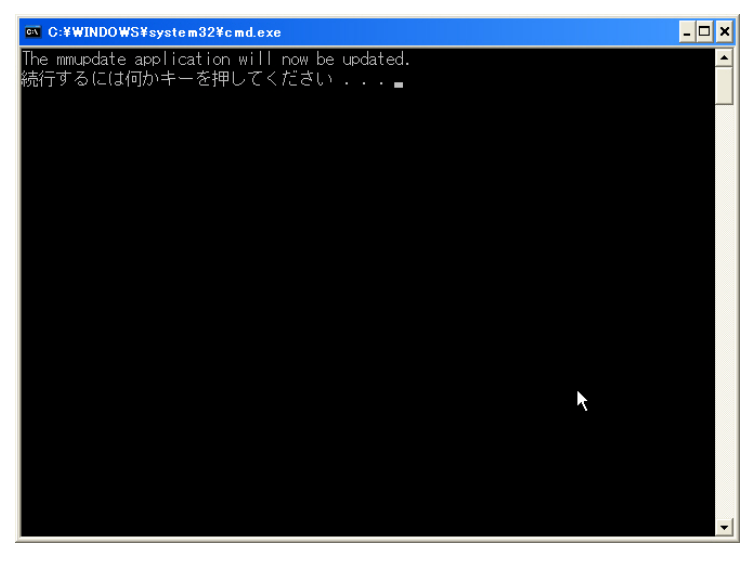

 $(2)$ 

Molecular Devices Japan KK / Imaging Team (7/16) 14. 下記が表示されましたら System ID および Key Location を確認してください。System ID が表示され ていない場合は Read System ID from Key をクリックしてください。Network ライセンスご使用以外は Molecular Use Local Key を選択してください。次へ(N)をクリックして次に進みます。

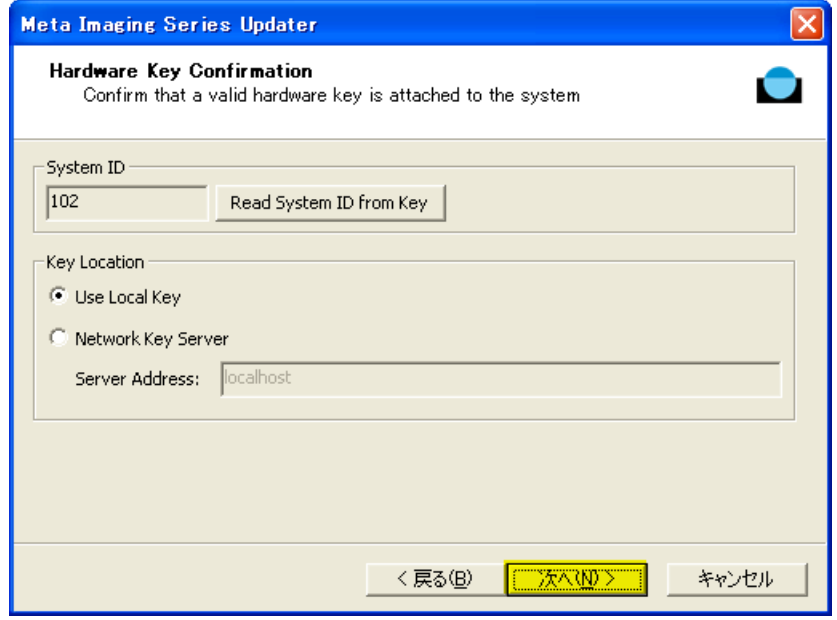

※System IDが表示されない場合は、USBドングルキーのドライバのバージョンが古い可能性がありま す。ドライバを入れ替えてください。ドライバを新しくしても表示されない場合はキーの故障またはコン ピュータの故障のいずれかの可能性が高いです。ドライバの入れ替えおよびキーの故障につきまし ては当社へご連絡下さい。

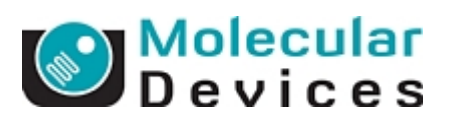

15. 下記が表示されましたら Registration Code および Authorization Code (バージョン 7.1 以降用)を入 力してください。それぞれのコードを入力したら次へ(N)をクリックして次に進みます。

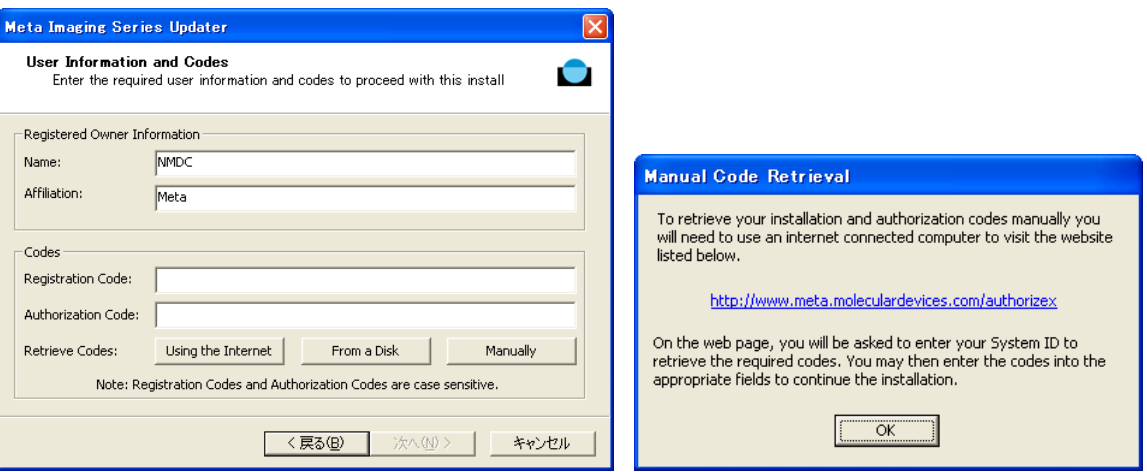

アップデートを行っているコンピュータがインターネット上に接続されている場合は、Using the Internet をクリックしますと自動的に Registration Code および Authorization Code が入力されます。 ディスク(USB メモリ)からコードを読み込ませる場合、From a Disk をクリックします。それら以外の場 合はそれぞれのコードをキー入力します。Manually をクリックしますとコードを入手する Web Site の URL (http://www.meta.moleculardevices.com/authorize) が表示されます。

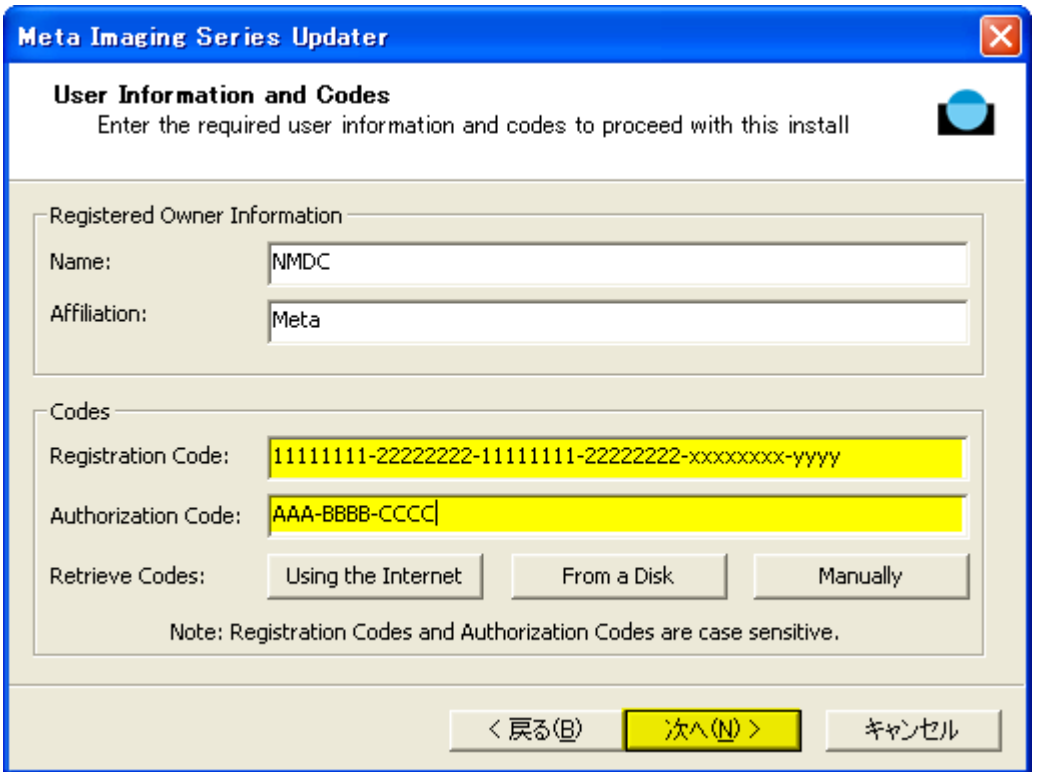

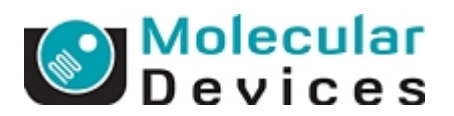

コードが異なっていた場合、下記が表示されます。OK をクリックして再度正しいコードを入力してくだ さい。

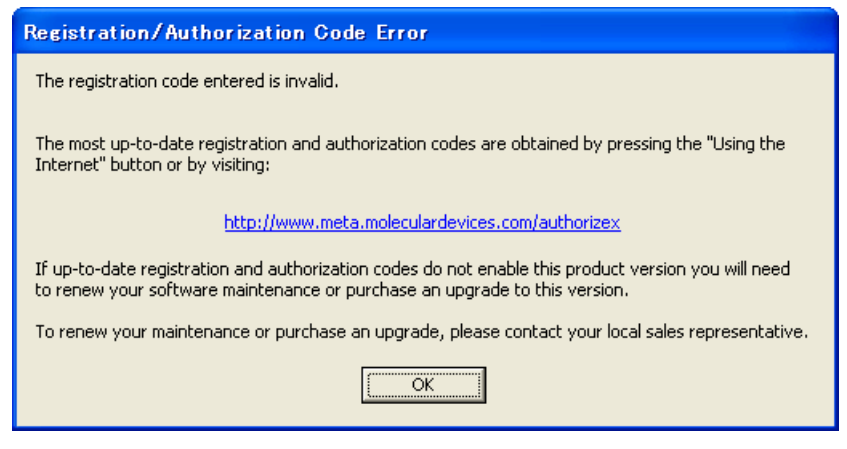

16. 下記が表示されましたら内容を確認して Update をクリックします。アップデートが開始します。

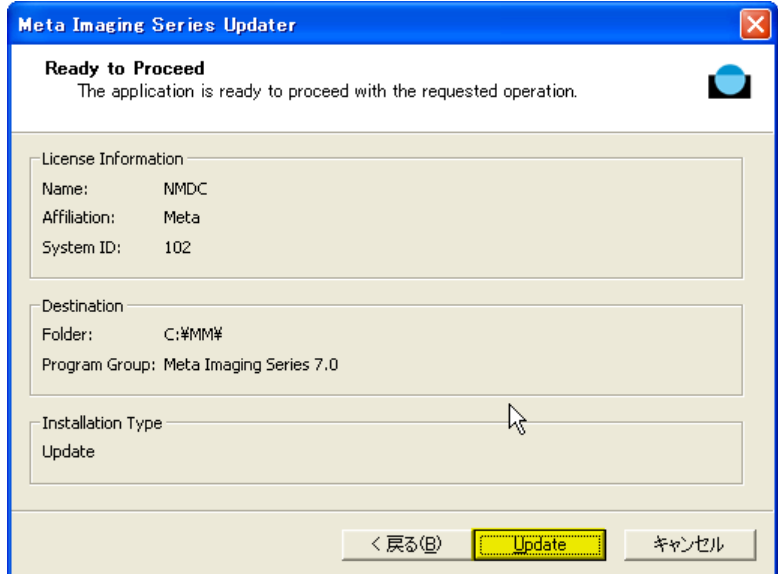

17. 下記のようにアップデートの課程が表示されます。

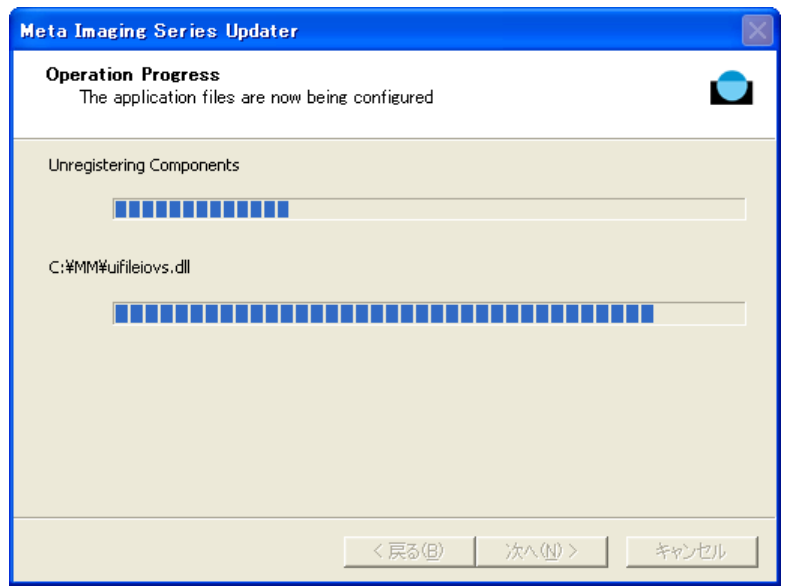

18. 終了しますと下記が表示されます。完了をクリックして終了します。

Molecular Devices Japan KK / Imaging Team (10/16)

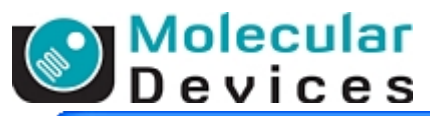

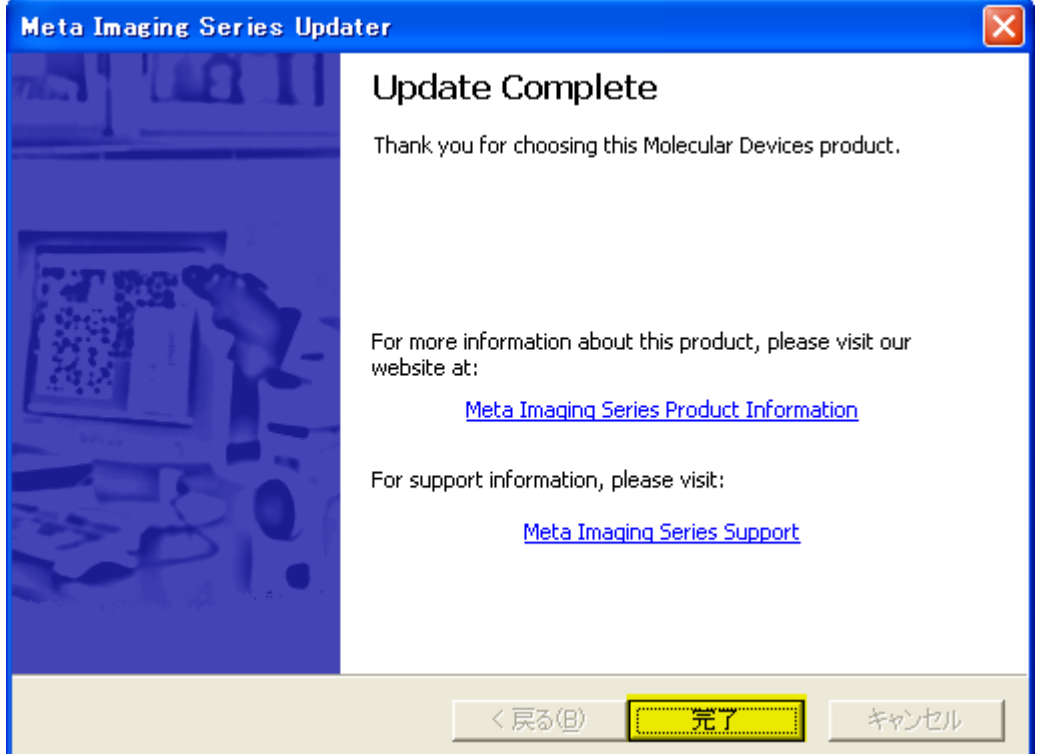

19. 18 項のように Update Complete が表示されると同時に Meta Imaging Series Administrator が起動し ます。設定の確認や変更を行うことができます。OK をクリックしますと終了します。

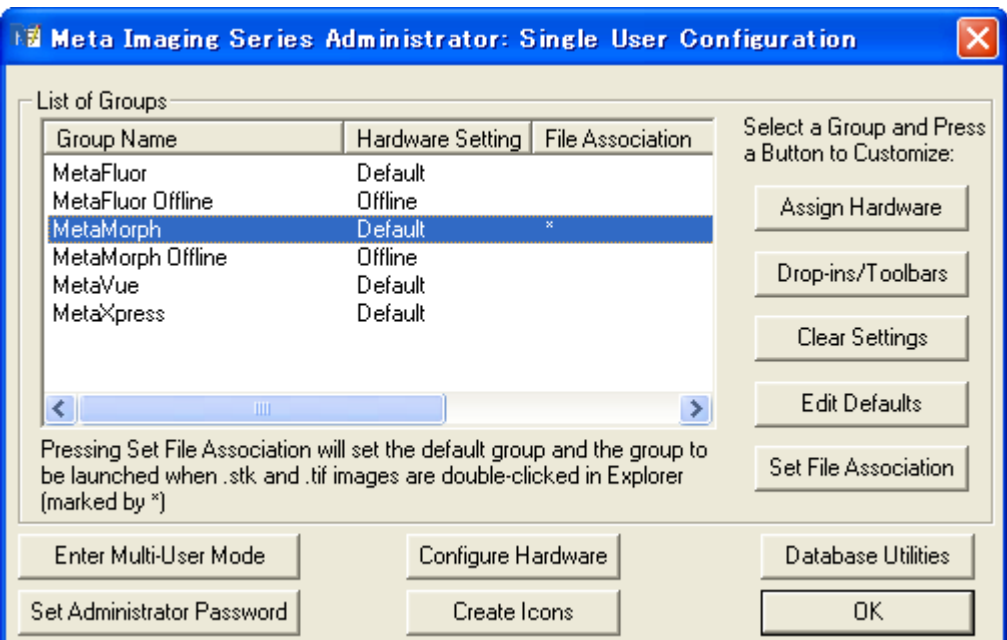

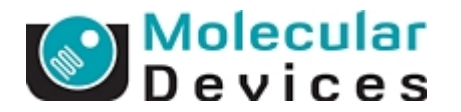

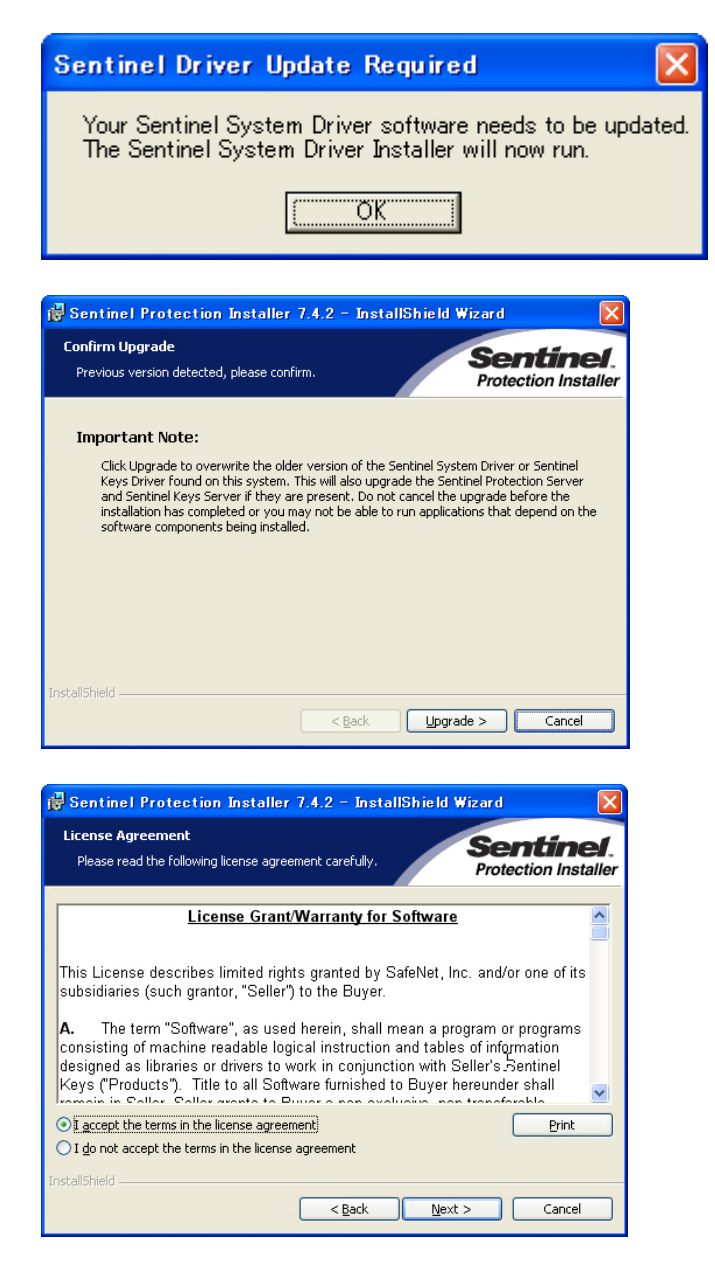

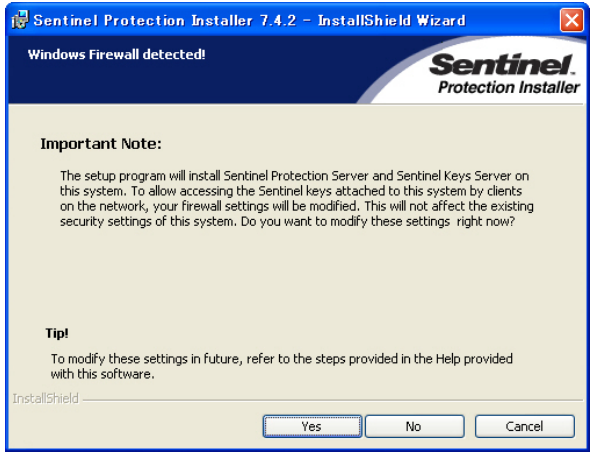

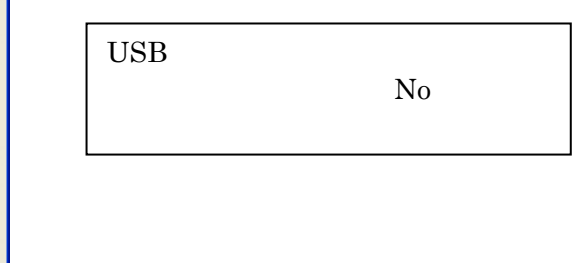

Molecular Devices Japan KK / Imaging Team (12/16)

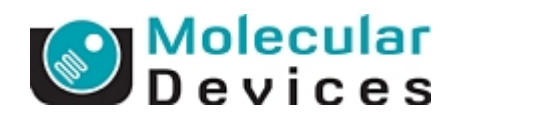

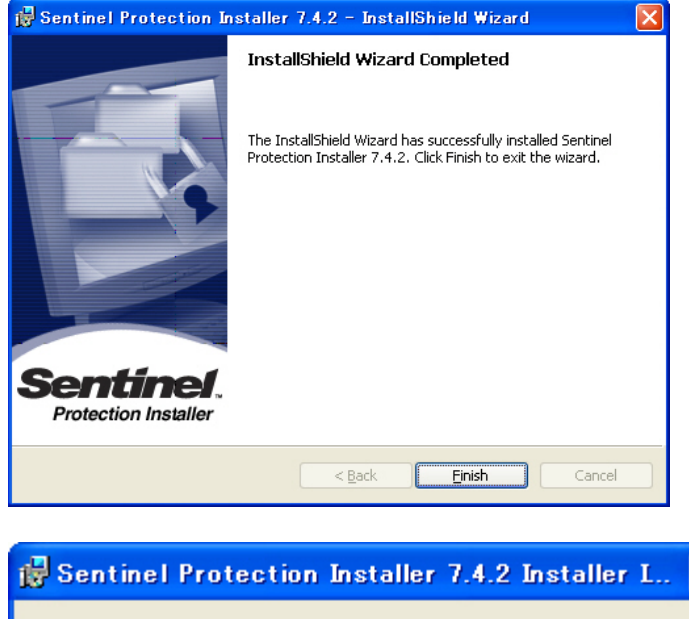

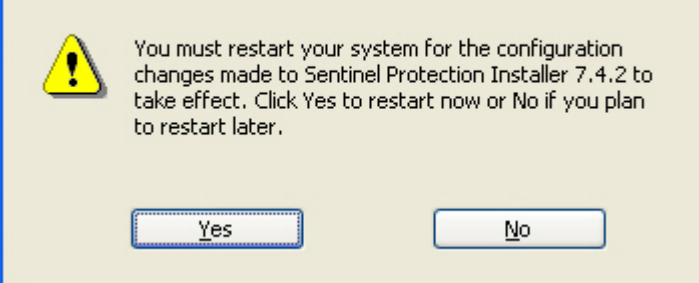

 $\mathsf{USB}}$ 

 $PC$ 

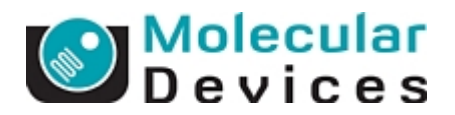

※アップデートを行っているコンピュータがインターネットに接続されていない場合、 http://www.meta.moleculardevices.com/authorize

からアクセスし Registration Code および Authorization Code を入手してください。

\*アップデートに必要なコードは Registration Code 及び、Version7.0 と、Version7.1 以降の Authorization code の 3 つとなります

a)MetaMorph 7.0を選択しSystem ID Numberを入力します。その後Get Codeをクリックします。

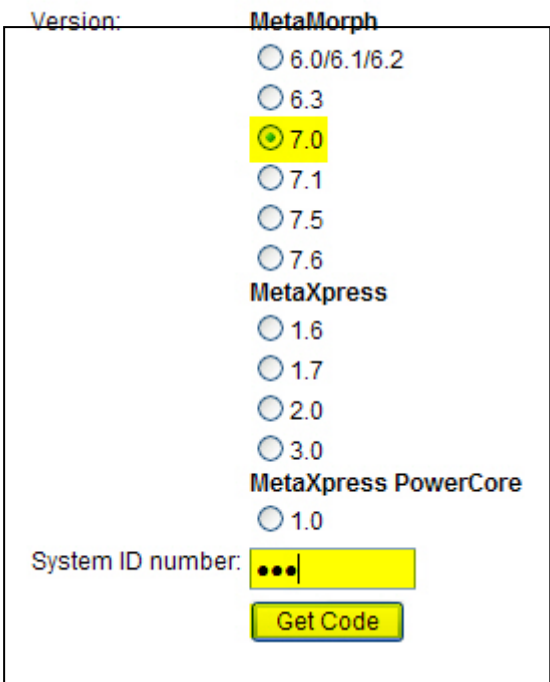

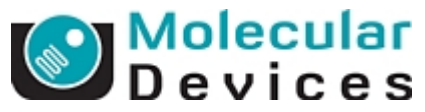

b)下記のように Registration Code と Authorization Code が表示されます。

Registration Code 及び、Authorization code を記録してください。ワードパッド、メモ帖を利用すると便 利です

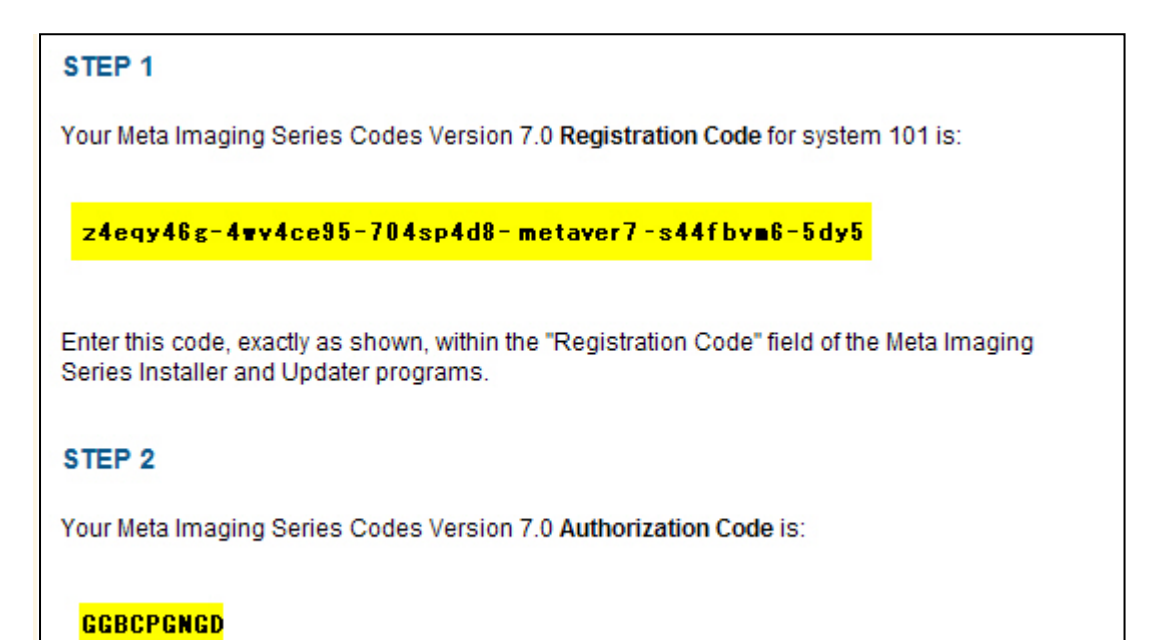

記録が完了しましたら、ブラウザボタンの「戻る」で戻っていただき、先ほど a)の操作で行った同様の 作業を、次はアップグレードを行うバージョンでログインしてください

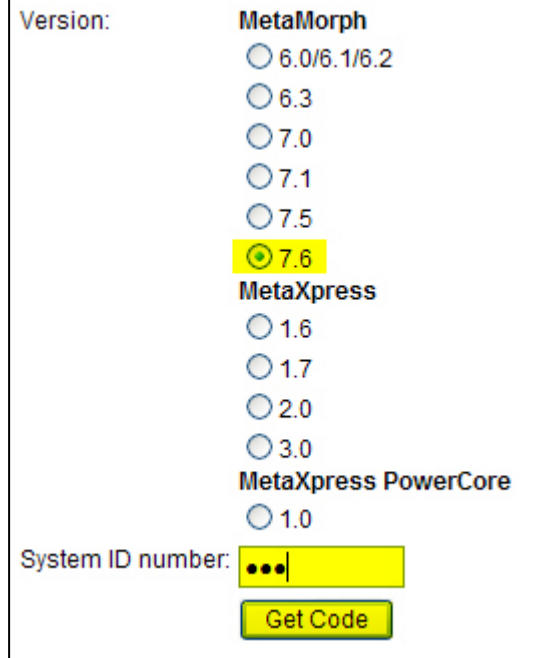

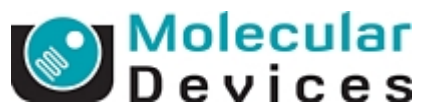

Version7.0 と同様に Registration Code 及び、Authorization code が表示されます。 Registration code は Version7.0、7.1 以降も共通ですので、ここでは Version7.1 以降での Authorization code を書き留めてください。

以上の作業で計 3 つのコードを取得したことになります

Registration code

z4eqy46g-4wv4ce95-704sp4d8-metaver7-s44fbvm6-5dy5

Authorization code

ֺֺ

- 7.0: GGBCPGNGD
- 7.6: SZS-SHKS-BGHS

これらのコードを記録しましたら、アップデート作業を行ってください